# **MICRO:BIT CLASSROOM - Tutorial para docentes**

El entorno de programación micro:bit classroom [\(https://classroom.microbit.org/](https://classroom.microbit.org/)) permite a docentes generar un espacio donde programar con sus estudiantes, tanto en MakeCode como en Python.

Al ingresar a la página, se encuentra una pantalla de bienvenida.

## **Traducción al español**

La página se encuentra en inglés, por lo que es necesario realizar la traducción automática del sitio.

## **¿Cómo hacerlo?**

- **1. Clic derecho sobre la página**
- **2. Traducir al español**

**NOTA:** Estudiantes deben realizar el mismo procedimiento.

## **Crear actividad**

Para comenzar, se debe crear la clase. Hay que nombrar la actividad, elegir el entorno donde trabajar (MakeCode o Python) y luego presionar "Lanzar aula".

El entorno permite generar una "clase" virtual, controlada por el/la docente. La barra superior derecha muestra distintas opciones: en este caso, la información del código de ingreso.

- **Docentes:** Deberán enviar a sus estudiantes el código generado aleatoriamente. Es importante recordar que cada "clase generada" tendrá un código y, por lo tanto, será específico.
- **Estudiantes:** Para acceder a la clase, deberán entrar a [microbit.org/join](http://microbit.org/join) y encontrarán una pantalla para ingresar el código de la clase (compuesto por un color, un animal, un medio de transporte, un objeto y un número). Luego de ingresar el código, deberán escribir su nombre completo en la siguiente pantalla (esta es la única forma de que el/la docente puede vincular la actividad realizada y el/la estudiante).

Los/as estudiantes conectados/as a la clase aparecerán en la pestaña "Dashboard" (tablero): a medida que se unan a la clase, se verá reflejado allí.

**IMPORTANTE 1:** La actividad estará activa mientras el/la docente esté en línea; el entorno funciona en tiempo real. Si el/la docente abandona la página, sus estudiantes no podrán trabajar, ya que se bloquea el "aula virtual".

**IMPORTANTE 2:** No existe posibilidad de chatear o comunicarse a través del entorno micro:bit classroom. Si se quiere asesorar al/a la estudiante en tiempo real, será necesaria otra herramienta adicional.

## **Instrucciones**

Esta pestaña superior brinda un breve resumen de lo que es posible realizar con micro:bit classroom. Es importante recordar que todos los pasos se encuentran en inglés, por lo que se recomienda la opción automática de traducción de página.

## **Editor**

En esta pestaña, el/la docente puede armar ejercicios para compartir con sus estudiantes una vez que ingresan a la clase.

Para compartir se debe hacer clic en "Compartir código con estudiantes". Al hacerlo, el/la docente podrá elegir con qué estudiantes comparte el código (esto es útil, por ejemplo, al momento de pasar a una segunda actividad, ya que se la puede ir liberando a quienes hayan terminado la primera).

Una vez que se comparte el código, este aparece en la pantalla de los/as estudiantes.

Ejemplo de ejercicio:

"Ordene los bloques para que al presionar el botón A la micro:bit muestre la palabra "Cantidad de luz" y luego muestre el valor del nivel de luz". (Ver imagen)

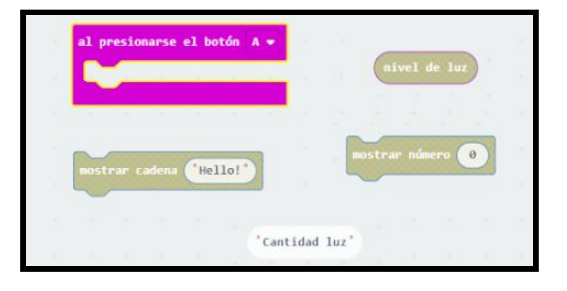

El/La estudiante comenzará a trabajar en su pantalla y una vez finalizada la tarea, podrá entregarla al/a la docente presionando "He terminado". Además, se le pide una reacción a la actividad para evaluar con emoticones.

#### **Código del estudiante**

En esta pestaña superior derecha, el/la docente verá la tarea que recibió con la identificación del/de la estudiante y con la indicación "Finalizado". Aquellos/as estudiantes que aún no hayan finalizado tendrán la categoría "En progreso". Además, el/la docente podrá ver en tiempo real el trabajo realizado hasta el momento de los/as estudiantes que aún están trabajando.

Luego de la entrega, el/la docente tiene la opción de descargar la tarea como Word o, por ejemplo, compartir el código del/de la estudiante que ya finalizó con los/as demás estudiantes.

Además, haciendo clic sobre la imagen del lápiz ubicada al lado del/de la estudiante que finalizó la tarea, se puede editar el estado del/de la estudiante y enviarlo a "En progreso", para que corrija su actividad o empiece una nueva tarea. También se puede descartar la actividad realizada.

# **Guardar aula**

Esta última pestaña superior derecha permite guardar la clase, en formato html (es importante recordar que en la pestaña anterior era posible descargar el código del/de la estudiante en formato Word).

Al recuperar una clase se obtendrá una pantalla que permite volver a esa actividad y el último estado en el que fue guardada. Para ingresar en esa clase guardada, se debe presionar "Resume classroom session".

#### **ACTIVIDADES YA ARMADAS**

la página posee actividades ya armadas, separadas por temas y edades. Estas pueden elegirse y luego abrirse en classroom.

Todo el entorno de actividades ya armadas se encuentra en inglés y es bastante intuitivo. De todas formas, se recomienda que el/la docente realice la traducción automática del sitio si no conoce el idioma (como se muestra en el inicio de este tutorial).

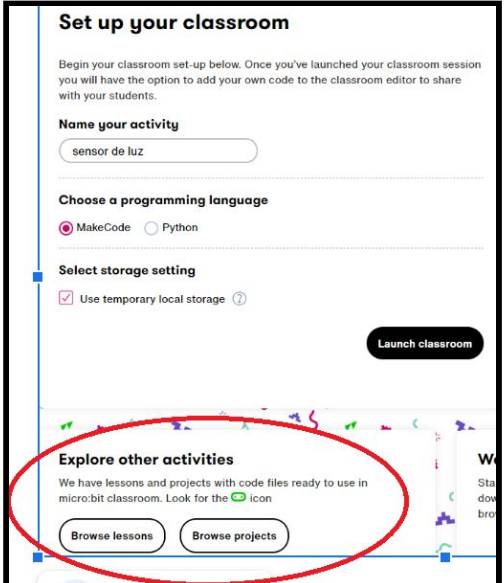